## **Payment for Lead Free Inspection Certificate**

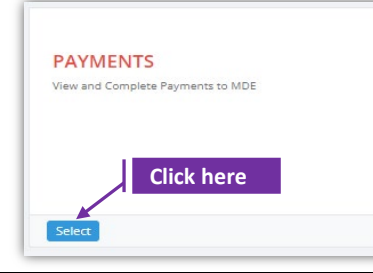

## **Set-1: Steps**

Click 'Select' button in 'PAYMENTS' tile on the dashboard.

• All Users will have the access.

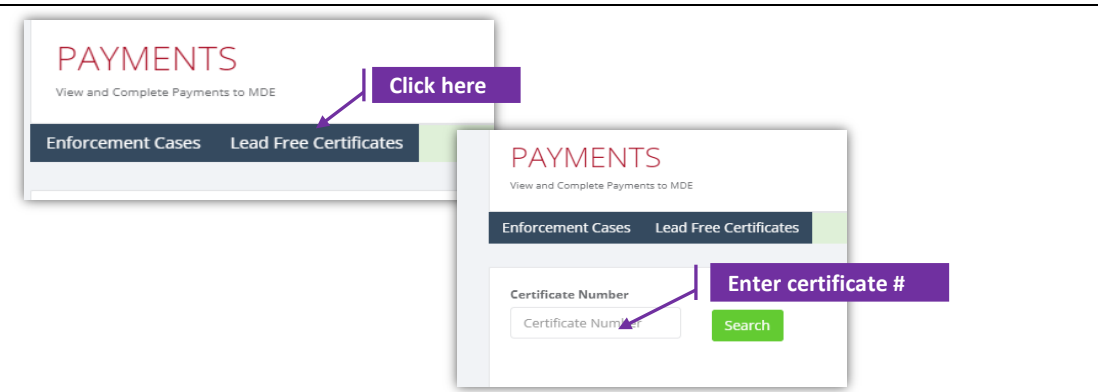

## **Set-2: Steps**

- $\triangleright$  Click on 'Lead Free Certificates' and enter the certificate number.
- $\triangleright$  Application will display the property information, inspection details, units, and the amount to be paid. Fee is calculated as 'Number of Units' multiplied by '\$10'.
	- $\triangleright$  Owner/Inspector/MDE can complete the payment using certificate number.

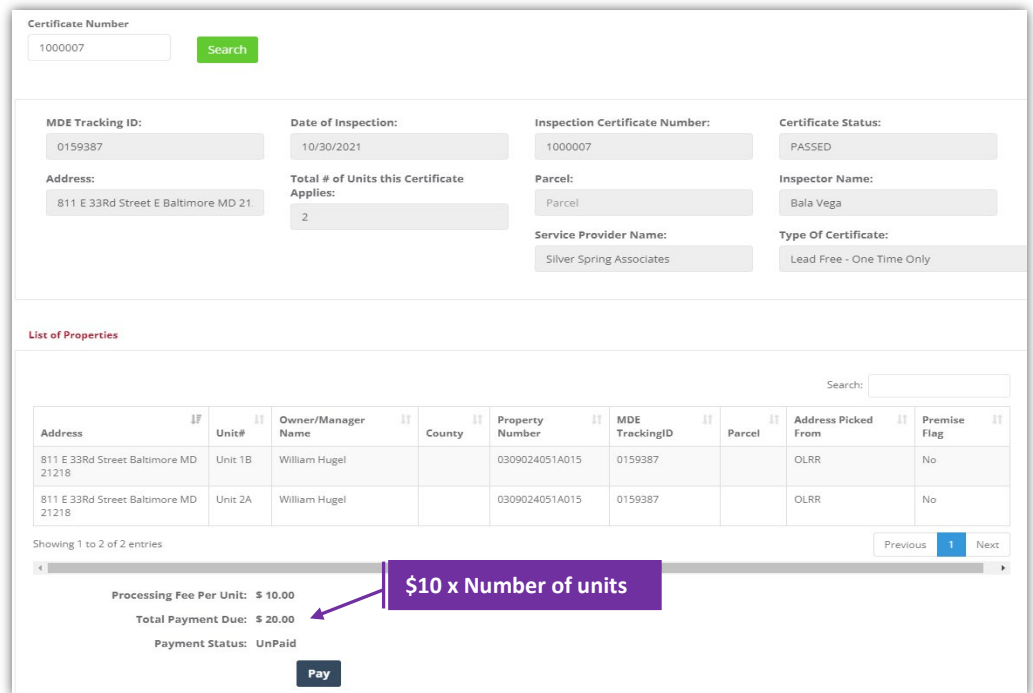

## **Payment for Lead Free Inspection Certificate**

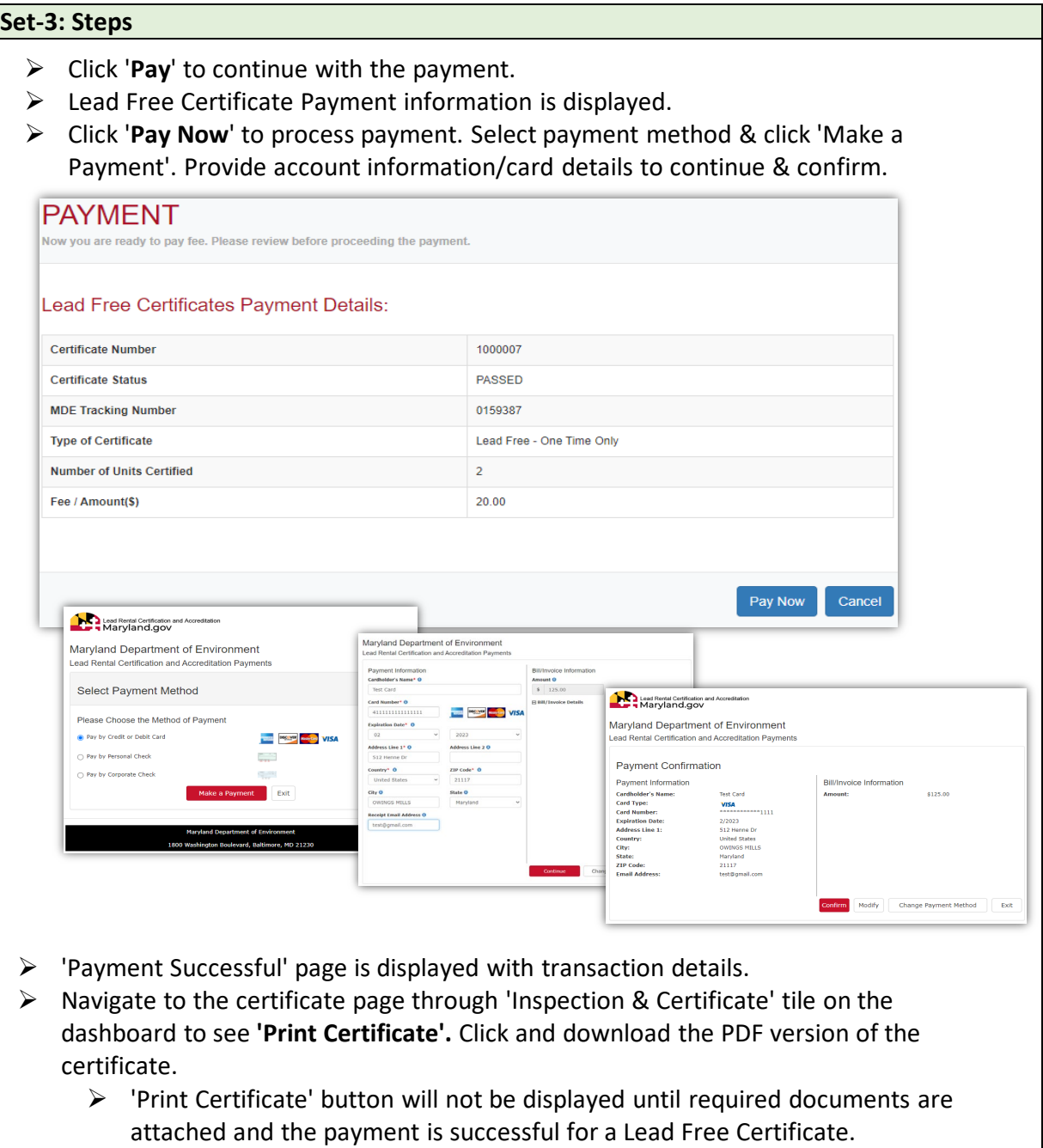